# **iMaio.com**

iMaio v. 3.0

#### Come installare lo Store Emotion

**In questa guida verrà illustrato come gestire le piastrelle dello Store Emotion e successivamente come installare su eBay lo Store Emotion**

*Per attivare lo Store Emotion segui la guida 12*

\* If you are not an Italian user ask at the support team the link for the guide of your country

### <span id="page-1-0"></span>**Indice**

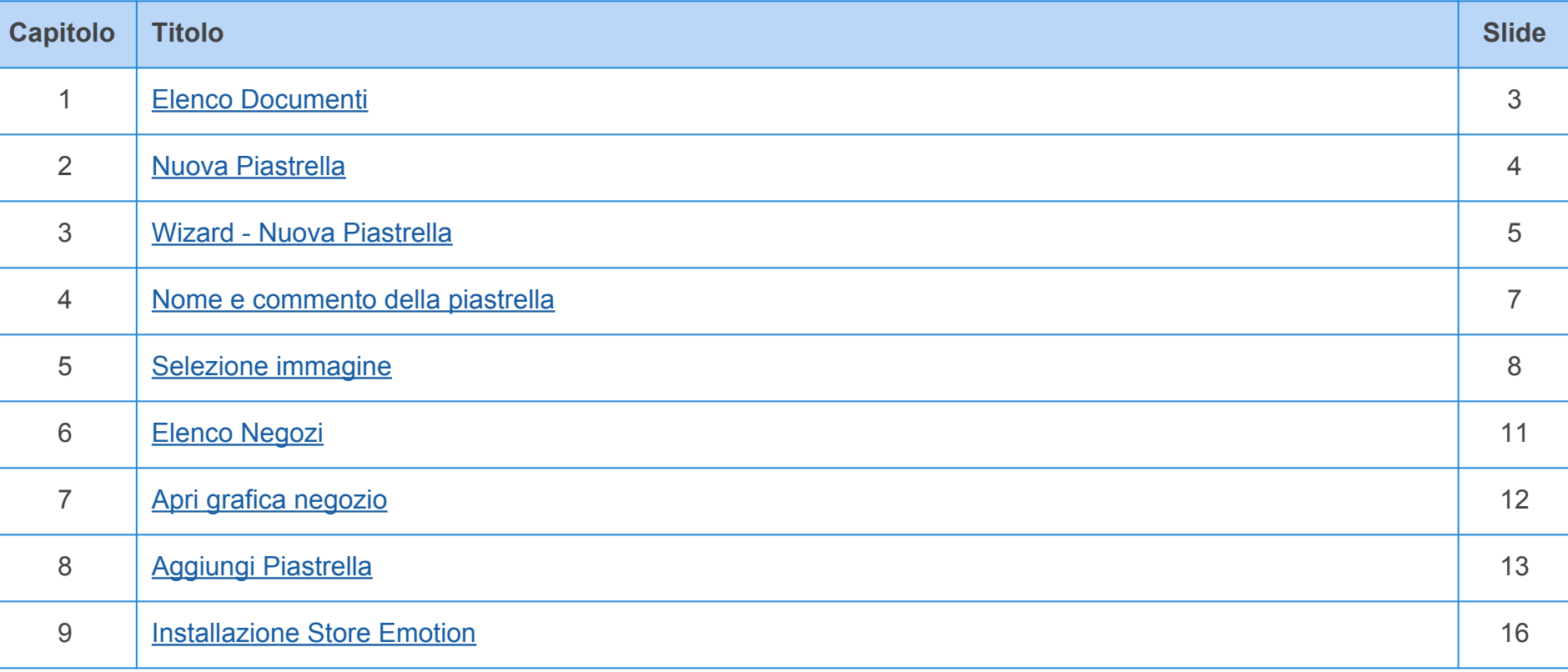

### <span id="page-2-0"></span>**Elenco Documenti**

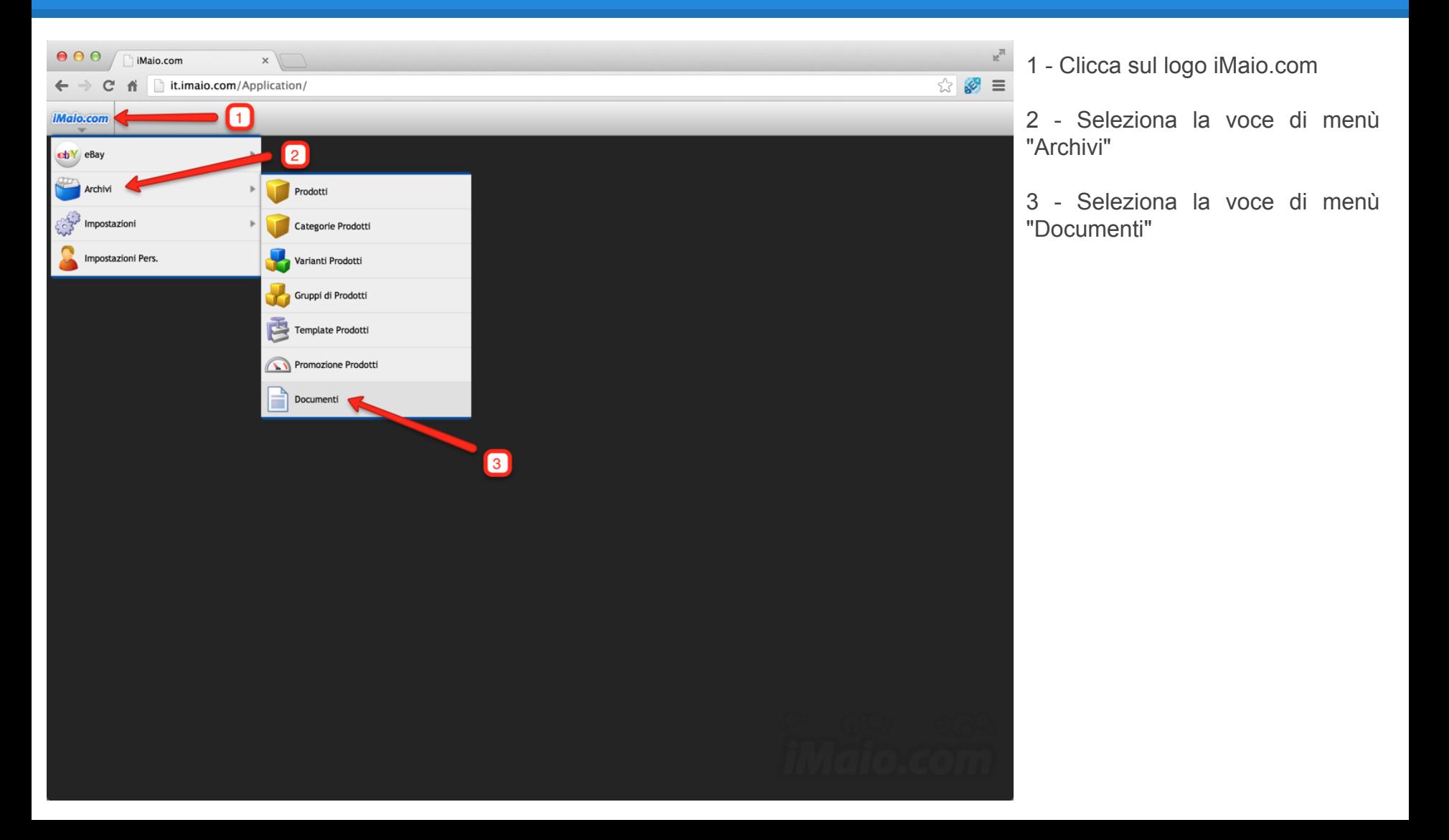

**Capitolo 2**

#### <span id="page-3-0"></span>**Nuova Piastrella**

 $\mathbf{r}$ 

**[Torna all'indice](#page-1-0)**

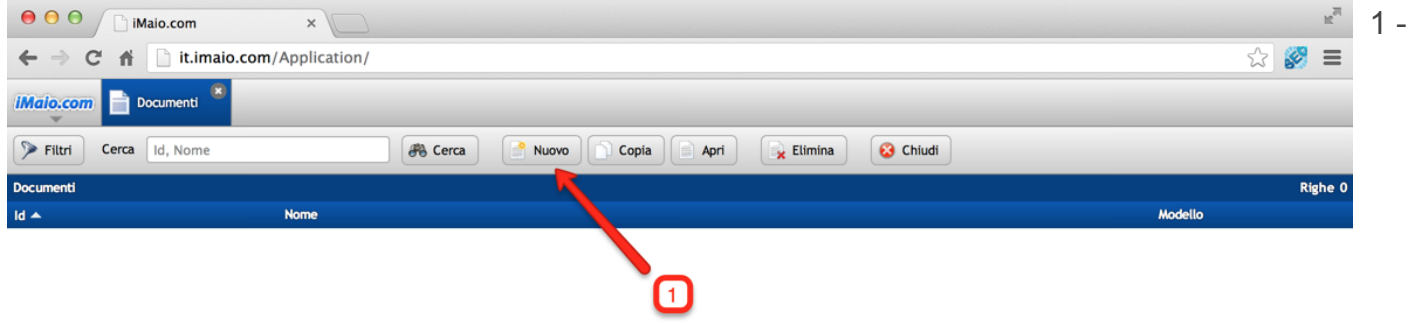

1 - Clicca sul pulsante "Nuovo"

### <span id="page-4-0"></span>**Wizard - Nuova Piastrella 1 di 2**

**[Torna all'indice](#page-1-0)**

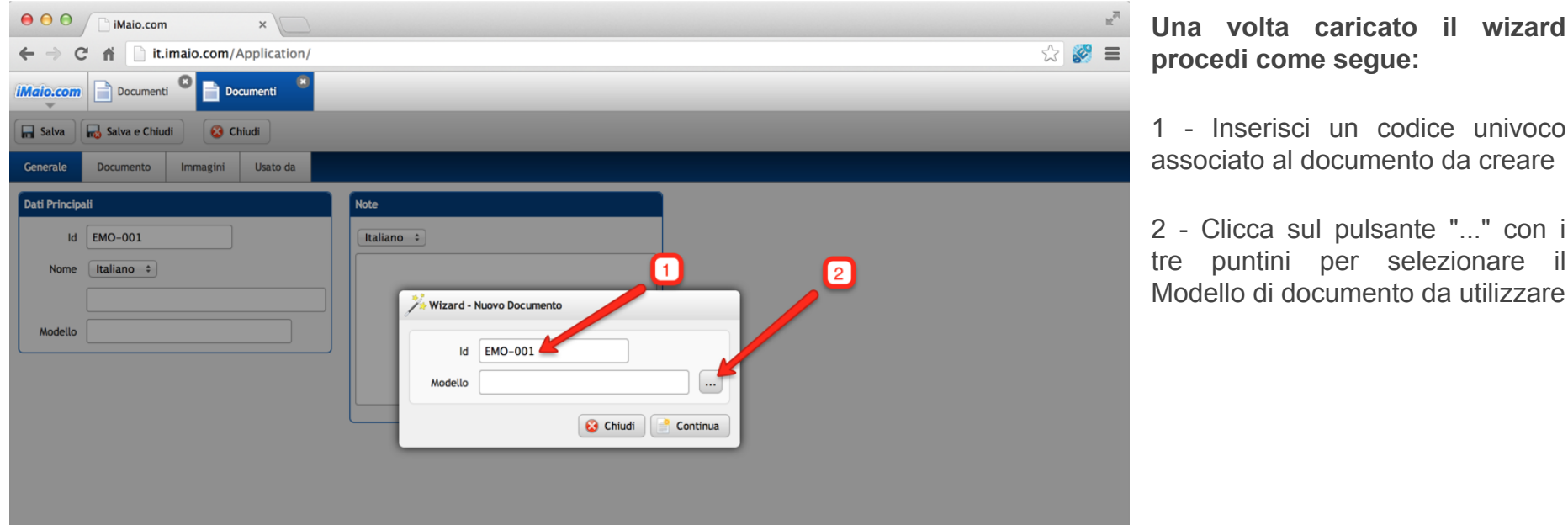

#### **Attenzione:**

#### Il campo id:

1 - Può contenere soltanto lettere, numeri e il simbolo "-", tutti gli altri caratteri speciali incluso lo spazio non sono ammessi.

2 - E' un codice univoco, per tanto lo stesso codice non può essere usato per due o più documenti.

La selezione del Modello è obbligatoria, altrimenti il sistema non ti permetterà di procedere con la creazione del documento

### **Wizard - Nuova Piastrella 2 di 2**

**[Torna all'indice](#page-1-0)**

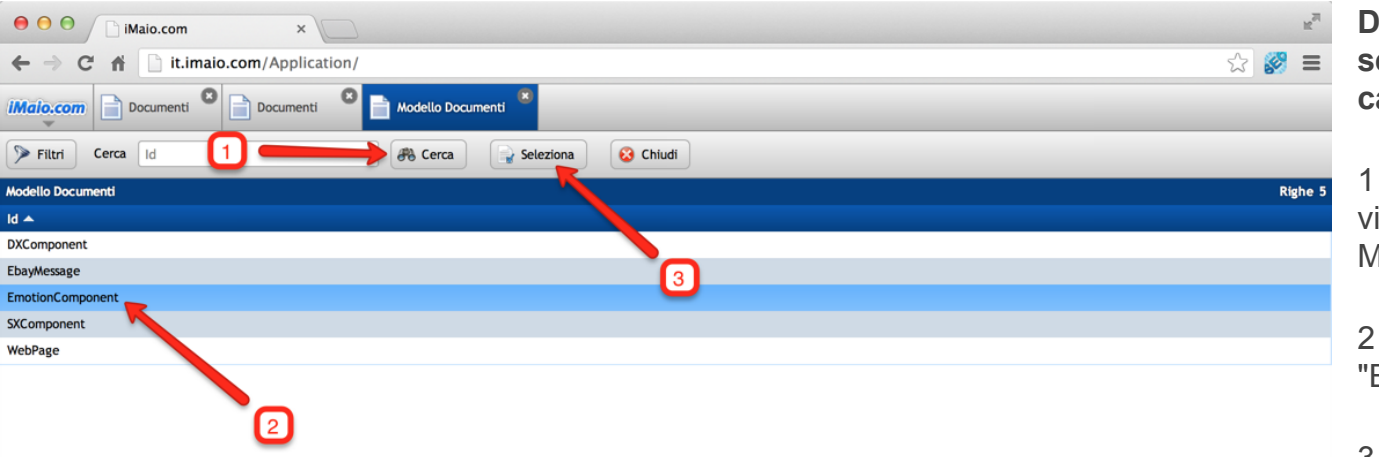

**Dopo che la schermata di selezione dei Modelli è stata caricata procedi come segue:**

1 - Clicca sul pulsante "Cerca" per visualizzare l'elenco completo dei Modelli disponibili

2 - Seleziona il Modello "EmotionComponent"

3 - Clicca sul pulsante "Seleziona"

4 - Clicca sul pulsante "Continua" del Wizard per procedere con la creazione del documento

#### <span id="page-6-0"></span>**Nome e commento della piastrella**

**[Torna all'indice](#page-1-0)**

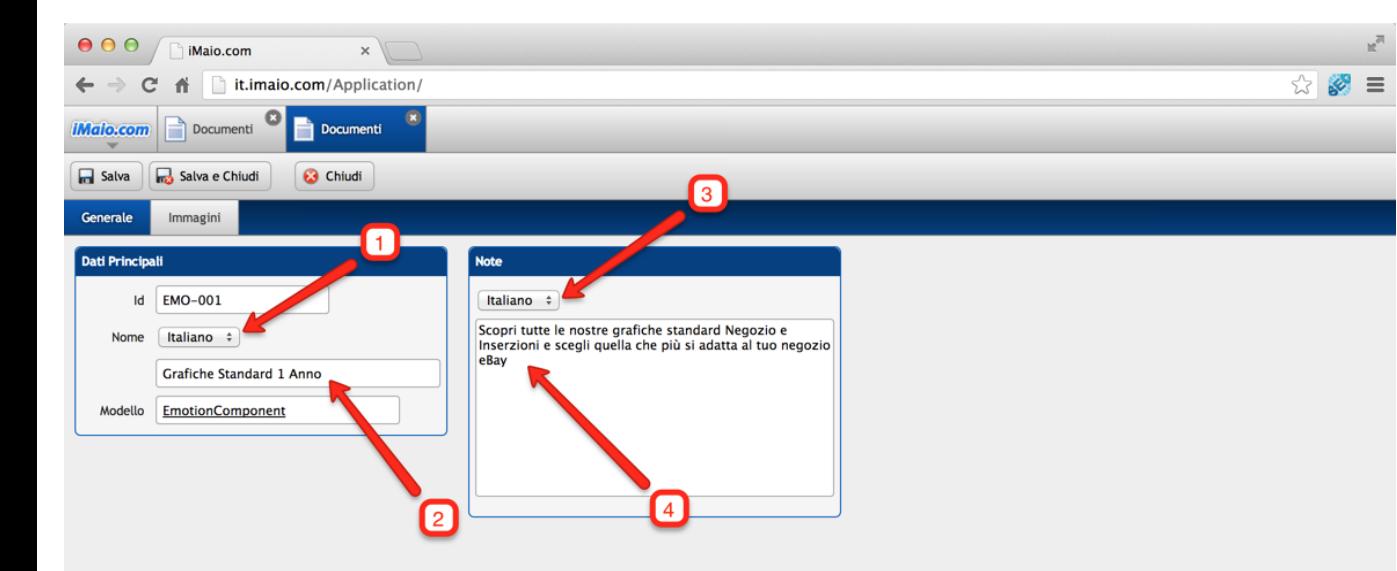

1 - Seleziona la lingua per cui si desidera inserire il nome della piastrella

2 - Inserisci il nome della piastrella

3 - Seleziona la lingua per cui si desidera inserire il commento della piastrella

4 - Inserisci il commento della piastrella che verra visualizzato al passaggio del mouse sulla piastrella stessa dell'Emotion **Store** 

#### **Attenzione:**

Se nel tuo pacchetto sono previste lingue aggiuntive all'Italiano allora è molto importante eseguire i punti 1, 2, 3 e 4 per tutte le lingue disponibili, altrimenti qualora un utente selezioni un altra lingua differente dall'Italiano queste informazioni non saranno visualizzate

### <span id="page-7-0"></span>**Selezione immagine 1 di 3**

**[Torna all'indice](#page-1-0)**

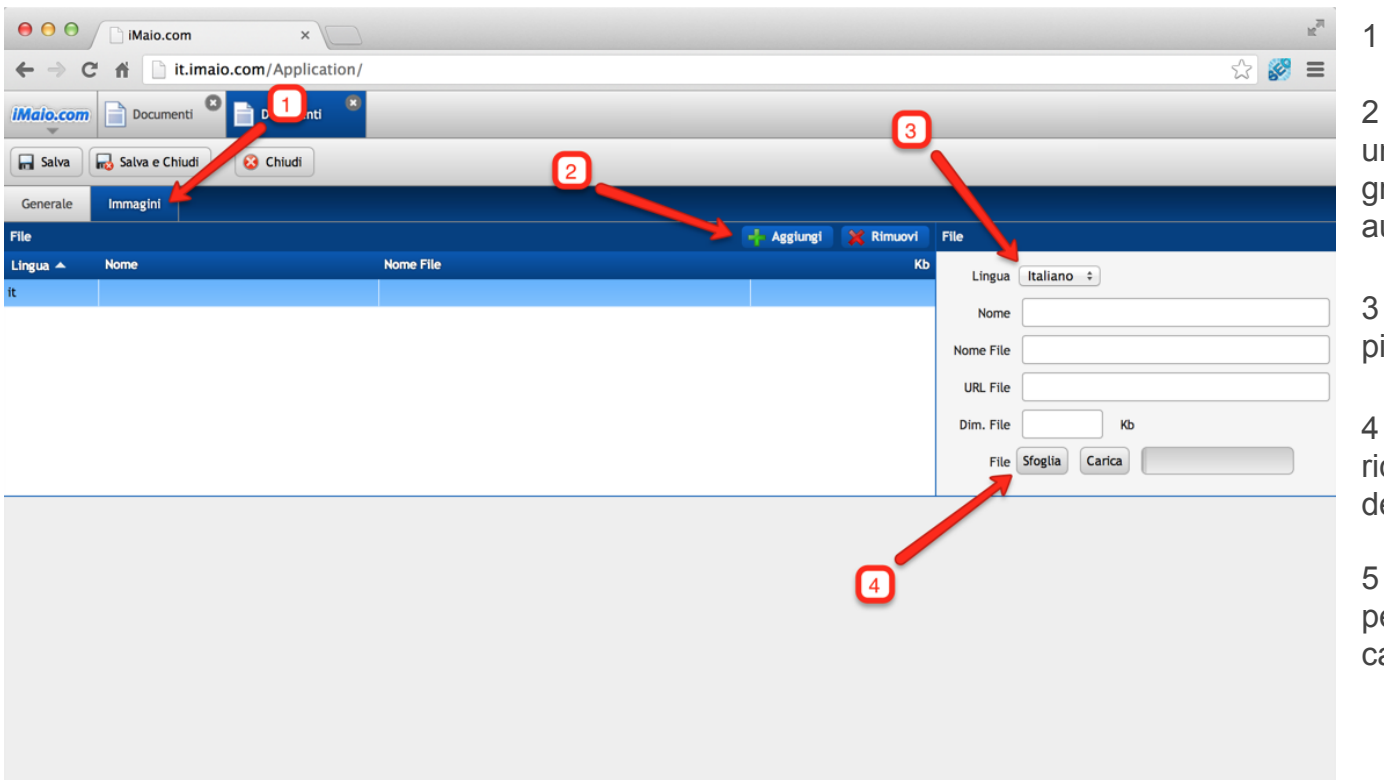

1 - Clicca sul Tab "Immagini"

2 - Clicca sul pulsante "Aggiungi", una nuova riga all'interno della griglia sarà aggiunta e automaticamente selezionata

3 - Seleziona la lingua per cui la piastrella verrà visualizzata

4 - Aggiungi una descrizione per ricordarti il contenuto dell'immagine **(Opzionale)**

5 - Clicca sul pulsante "Sfoglia" per selezionare l'immagine da caricare

#### **Attenzione:**

Se nel tuo pacchetto sono previste lingue aggiuntive all'Italiano allora è molto importante aggiungere tante versioni della stessa immagine per le lingue previste selezionando per ogni banner la lingua opportuna, altrimenti qualora un utente selezioni un altra lingua differente dall'Italiano la piastrella non verrà visualizzata

#### **Selezione immagine 2 di 3**

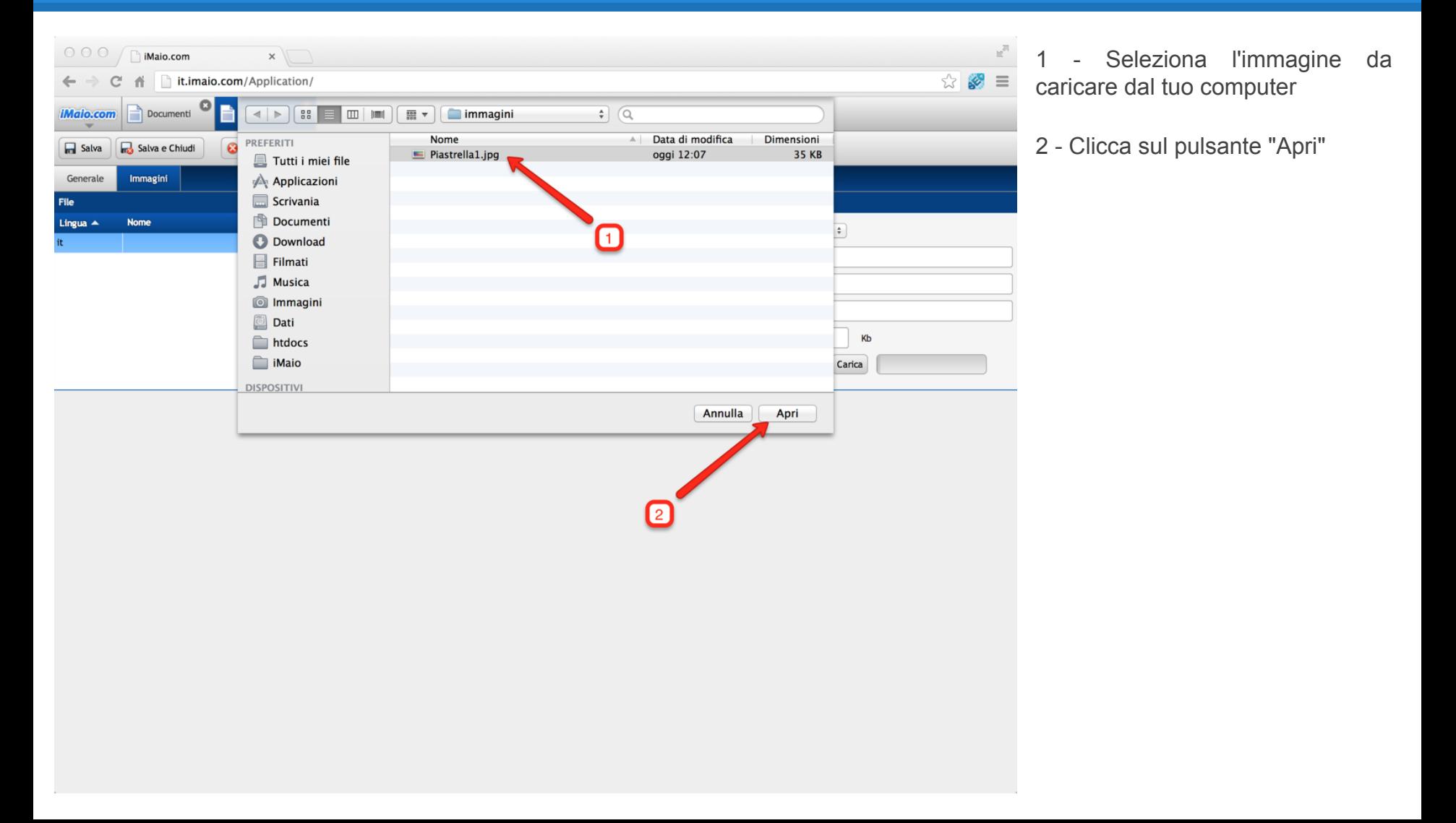

### **Selezione immagine 3 di 3**

**[Torna all'indice](#page-1-0)**

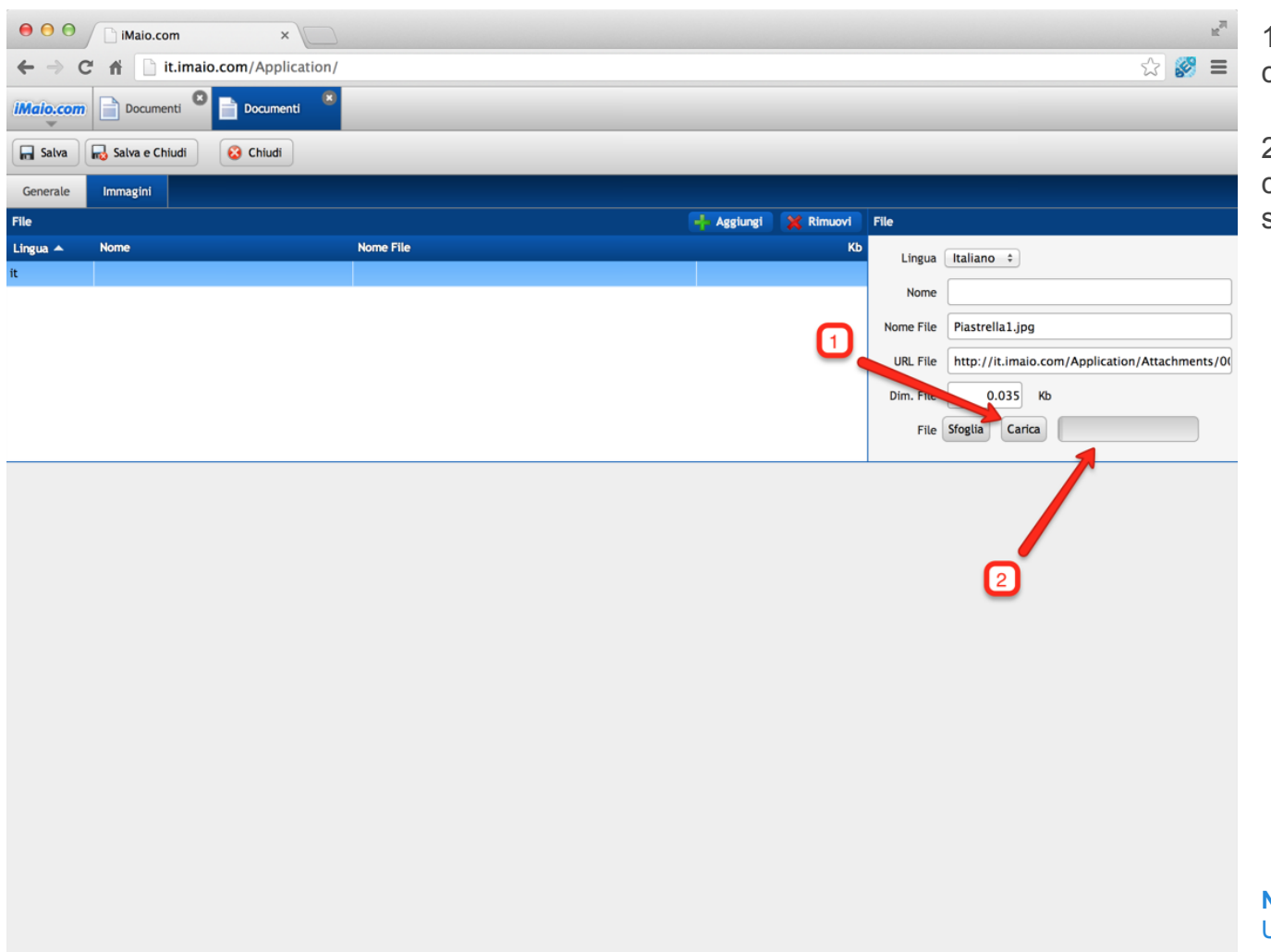

1 - Clicca sul pulsante "Carica" per caricare l'immagine online

2 - Tramite questa barra di caricamento si potrà monitorare lo stato di caricamento dell'immagine

**Nota:**

Una volta caricata l'immagine, l'immagine verra automaticamente salvata e la griglia dei file sarà aggiornata.

### <span id="page-10-0"></span>**Elenco Negozi**

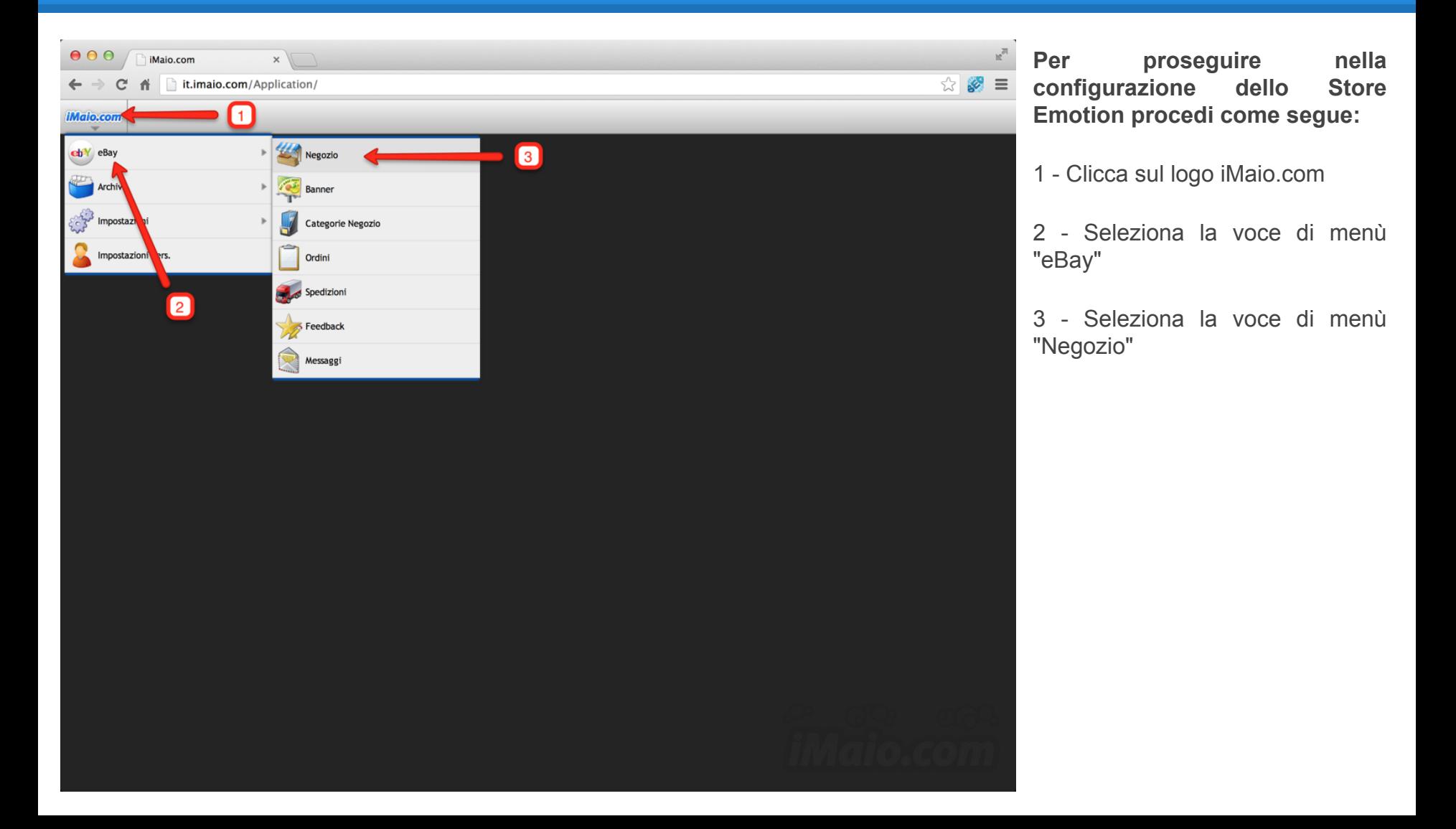

## <span id="page-11-0"></span>**Apri grafica negozio**

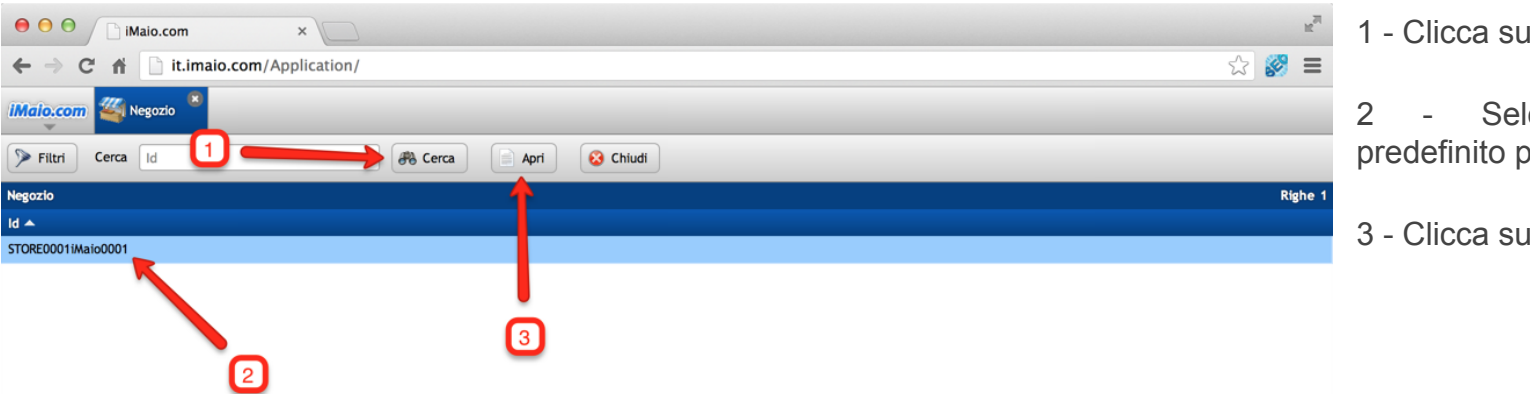

- 1 Clicca sul pulsante "Cerca"
- 2 Seleziona il Negozio predefinito per il tuo account
- 3 Clicca sul pulsante "Apri"

### <span id="page-12-0"></span>**Aggiungi Piastrella 1 di 3**

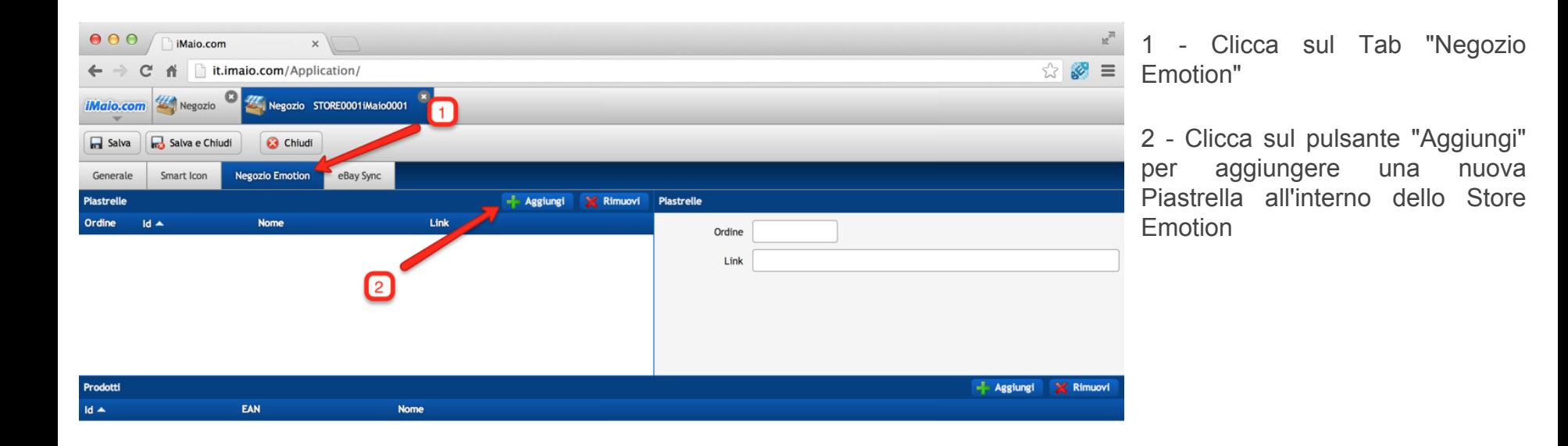

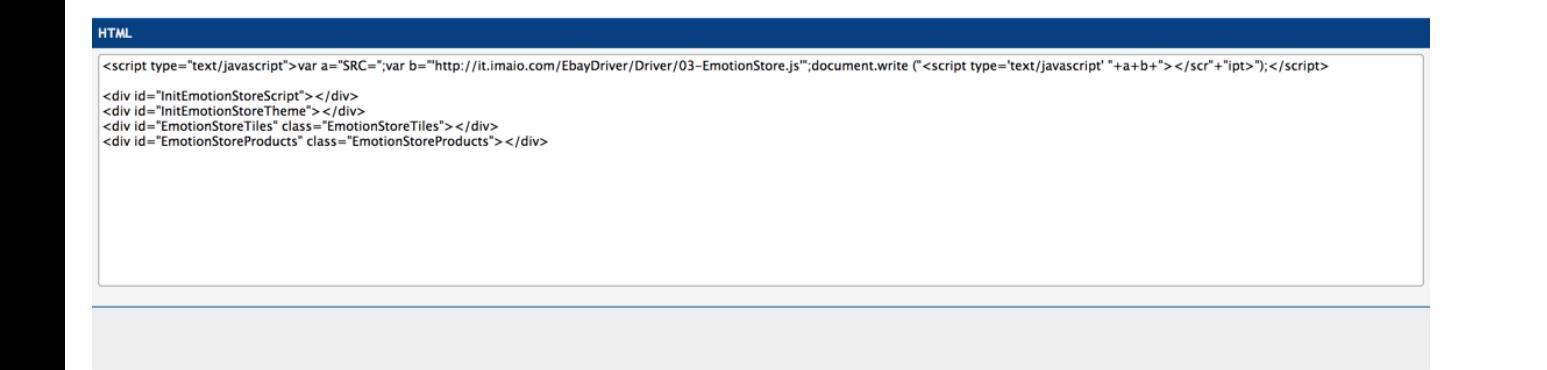

### **Aggiungi Piastrella 2 di 3**

#### **[Torna all'indice](#page-1-0)**

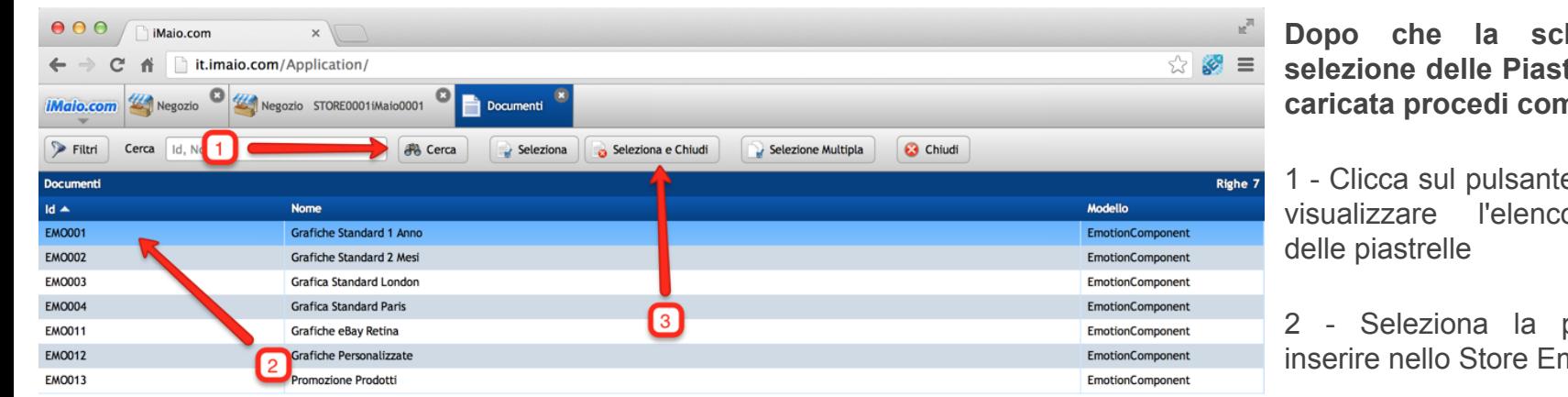

**hermata di selgion delle è stata** ne segue:

e "Cerca" per o completo

piastrella da motion

3 - Clicca sul pulsante "Seleziona e Chiudi"

#### E' possibile selezionare più di una piastrella per volta semplicemente cliccando sulle sulle sulle sulle sulle sulle sulle sulle sulle sulle sulle sulle sulle sulle sulle sulle sull

**Nota:**

### **Aggiungi Piastrella 3 di 3**

**[Torna all'indice](#page-1-0)**

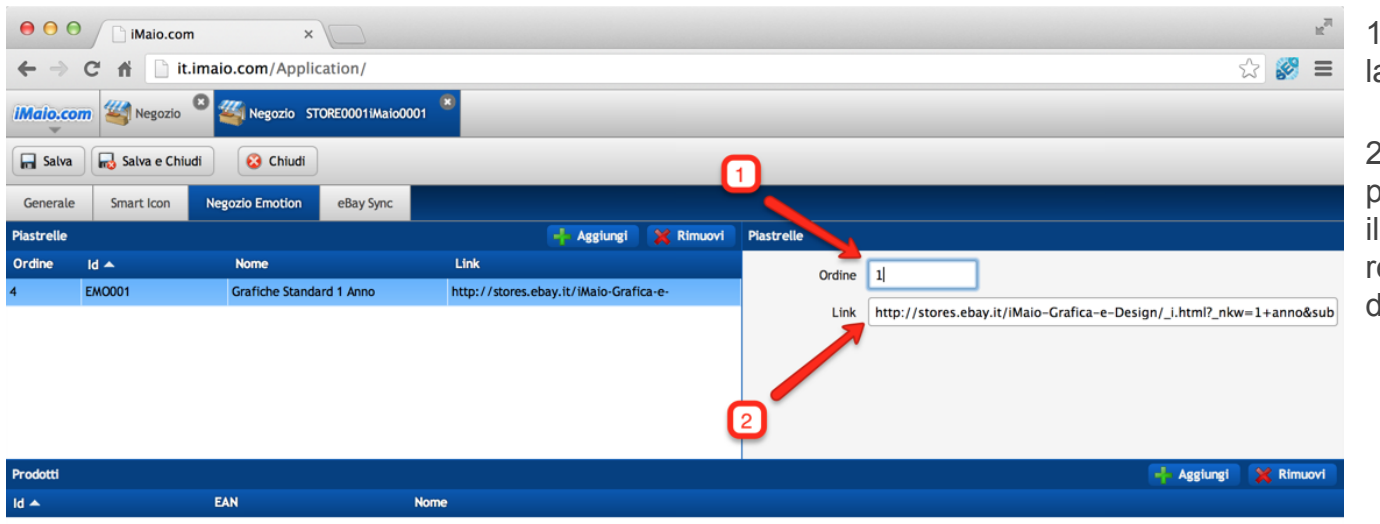

1 - Inserisci un numero indicante la posizione della piastrella

2 - Incolla il link a cui far puntare la piastrella, in questo modo quando il cliente cliccherà su di essa sarà reindirizzato alla pagina di destinazione

#### **HTMI**

<script type="text/javascript">var a="SRC=";var b="http://it.imaio.com/EbayDriver/Driver/03-EmotionStore.js";document.write ("<script type='text/javascript' "+a+b+"></scri+"ipt>");</script>

<div id="InitEmotionStoreScript"></div> <div id="InitEmotionStoreTheme"></div> <div id="EmotionStoreTiles" class="EmotionStoreTiles"></div> <div id="EmotionStoreProducts" class="EmotionStoreProducts"></div>

#### **Nota:**

Ripeti i passi di questo capitolo per tutte le piastrelle da aggiungere allo Store Emotion

#### <span id="page-15-0"></span>**Installazione Store Emotion 1 di 5**

**[Torna all'indice](#page-1-0)**

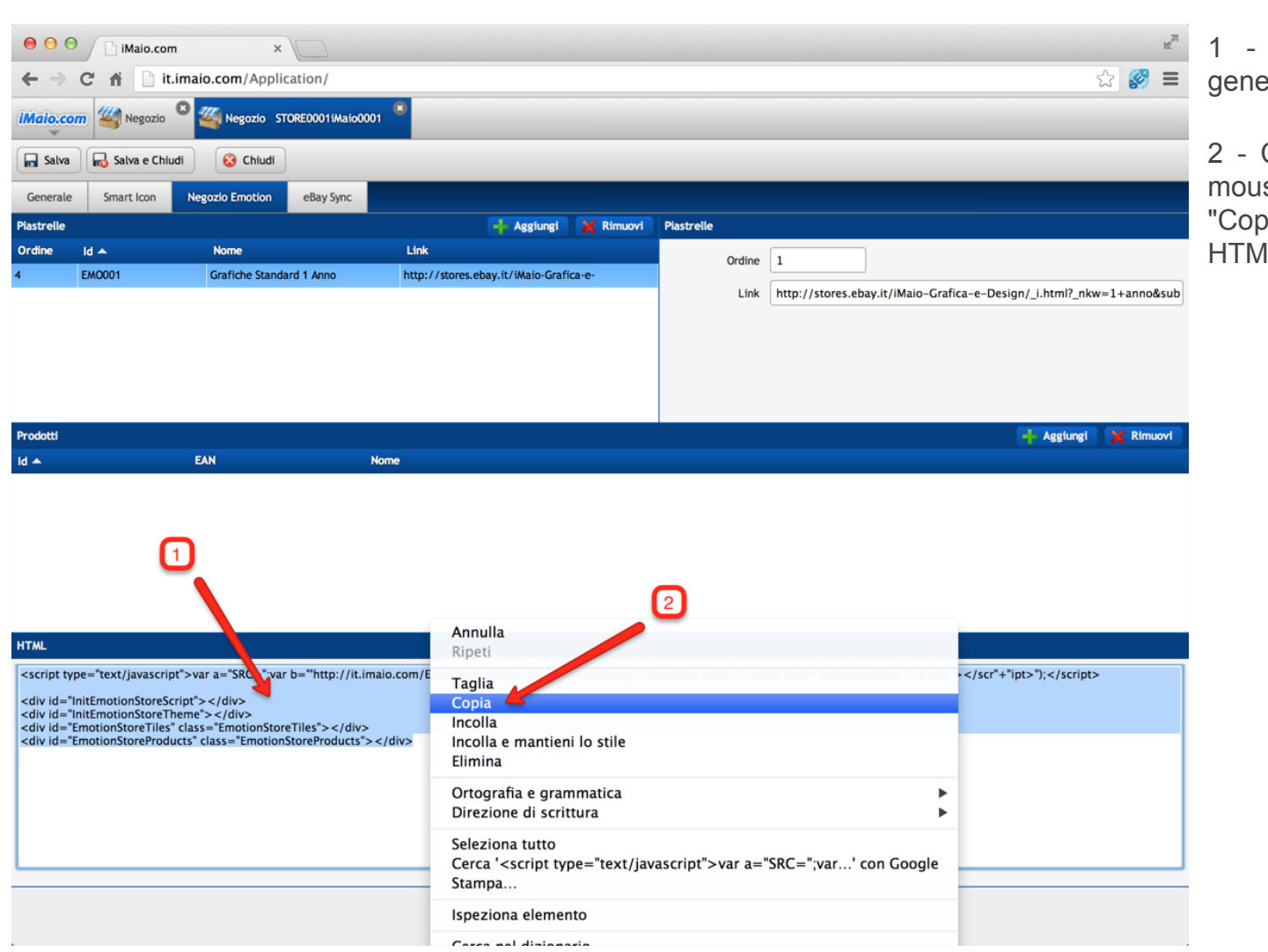

1 - Seleziona il codice HTML generato da iMaio

2 - Clicca con il tasto destro del mouse e seleziona l'opzione "Copia" per copiare il codice HTML dello Store Emotion

#### **Installazione Store Emotion 2 di 5**

**[Torna all'indice](#page-1-0)**

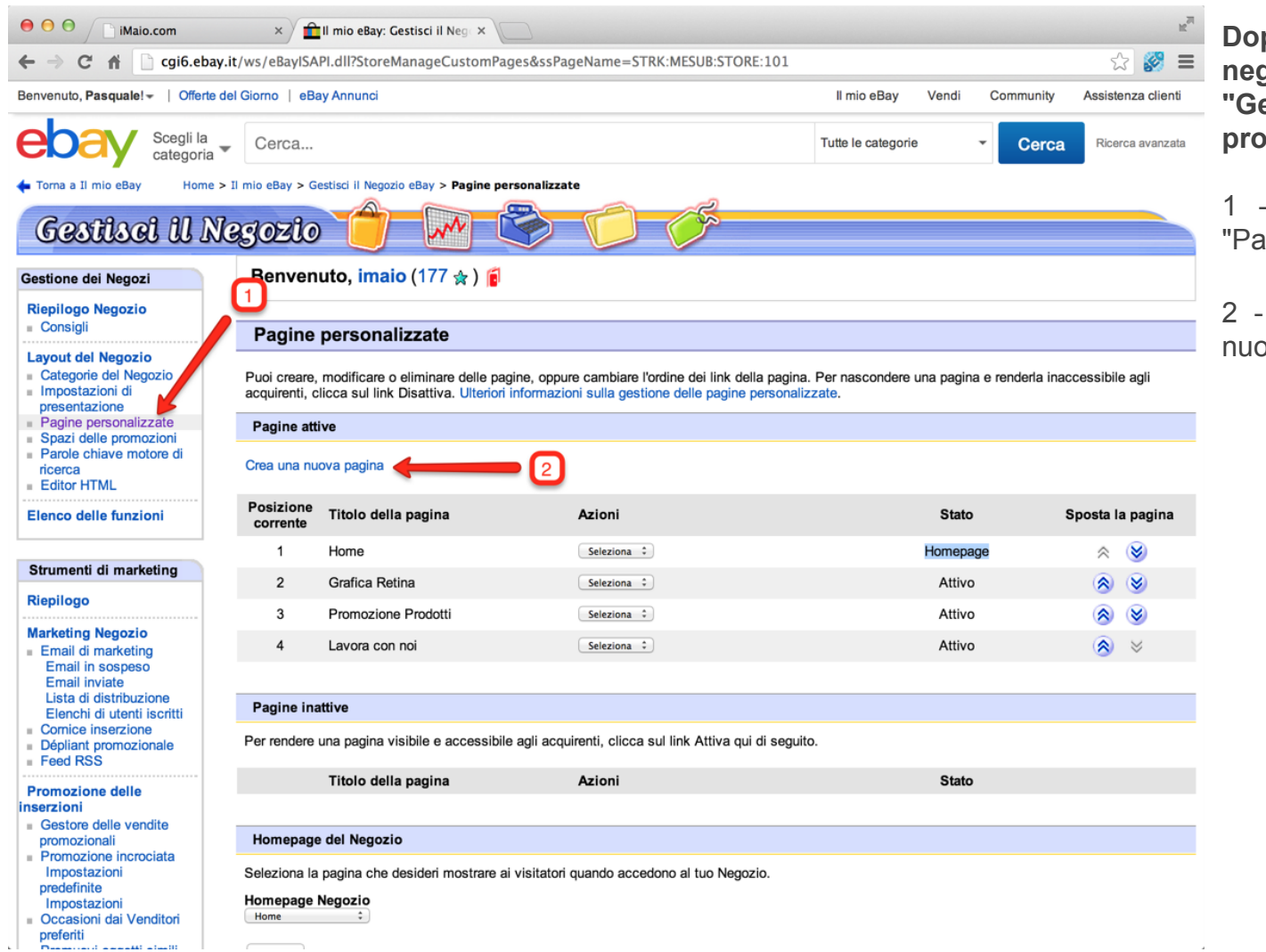

**Dopo essere entrato nel tuo negozio eBay mediante il link "Gestisci il tuo negozio" procedi come segue:**

1 - Clicca sulla voce di menu "Pagine personalizzate"

2 - Clicca sulla voce "Crea una nuova pagina"

#### **Installazione Store Emotion 3 di 5**

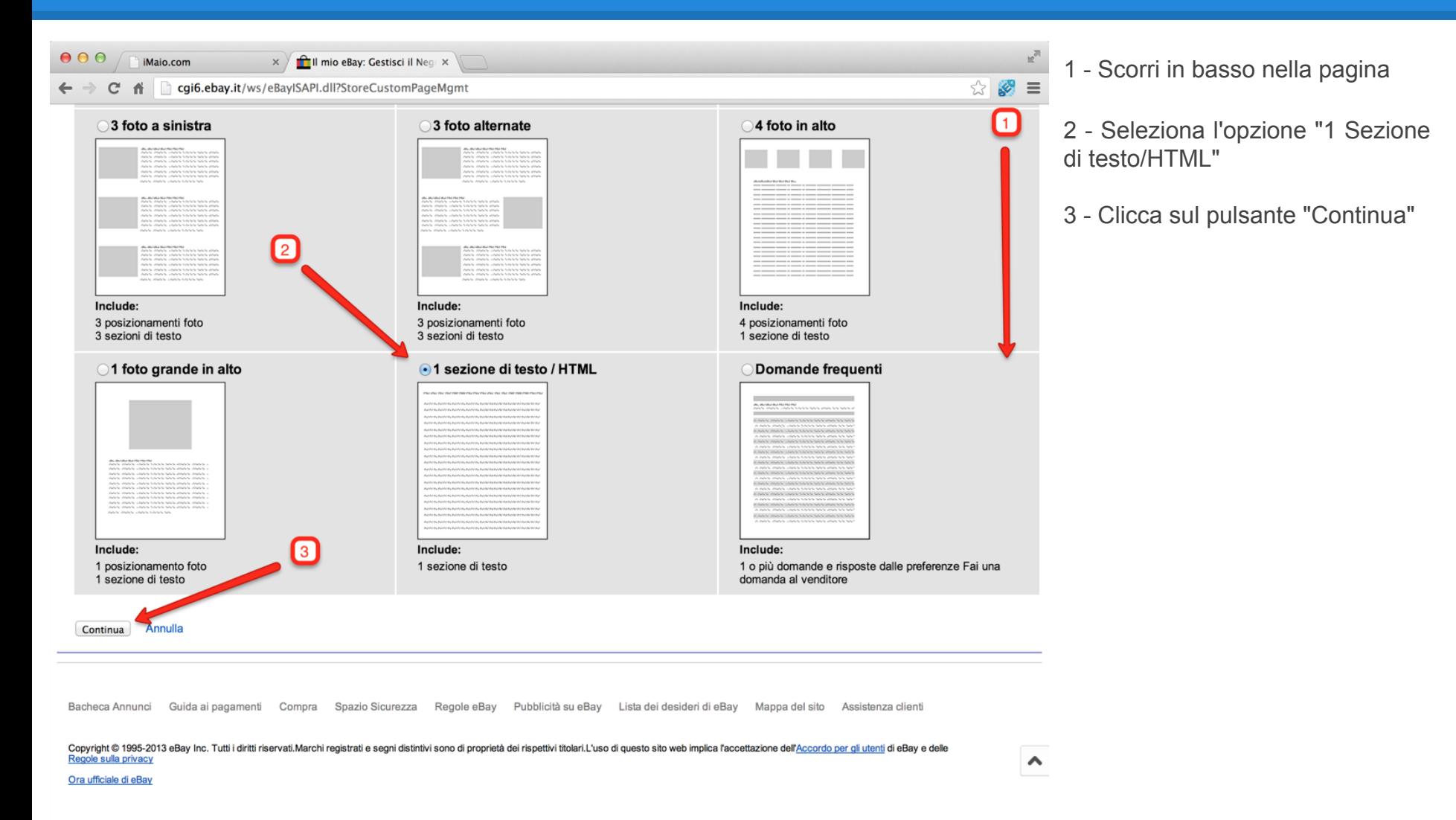

### **Installazione Store Emotion 4 di 5**

**[Torna all'indice](#page-1-0)**

![](_page_18_Picture_3.jpeg)

1 - Scorri in basso nella pagina

2 - Inserisci il titolo "In Vetrina"

3 - Seleziona la casella di testo "Sezione di test 1" ed elimina il suo contenuto

4 - Clicca con il tasto destro del mouse all'interno della casella di testo "Sezione di testo 1" e seleziona la voce di menù "Incolla" per incollare il codice precedentemente copiato in iMaio

5 - Seleziona l'opzione "Nascondi la barra di navigazione a sinistra"

6 - Clicca sul pulsante "Continua"

#### **Installazione Store Emotion**  $5$  di 5

**[Torna all'indice](#page-1-0)**

![](_page_19_Picture_3.jpeg)

Verifica la corretta visualizzazione dello Store Emotion

2 - Clicca su "Salva e invia" per completare l'installazione